### INSTRUKCJA USTAWIEŃ STOPKI Outlook

## Aby ustawić stopkę, należy wykonać następujące czynności:

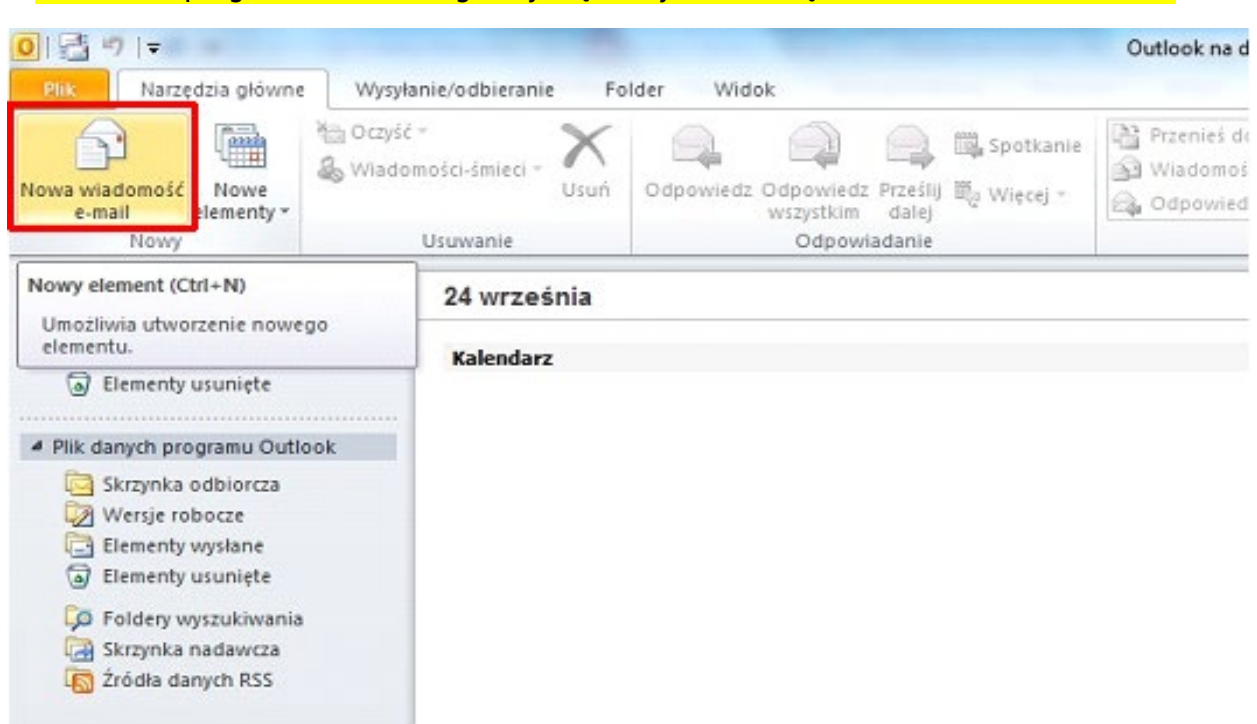

#### 1. Otwórz program Outlook. W górnej części wybierz ikonę "Nowa wiadomość e-mail".

2. Odszukaj przycisk "Podpis", a następnie kliknij pozycję "Podpisy".

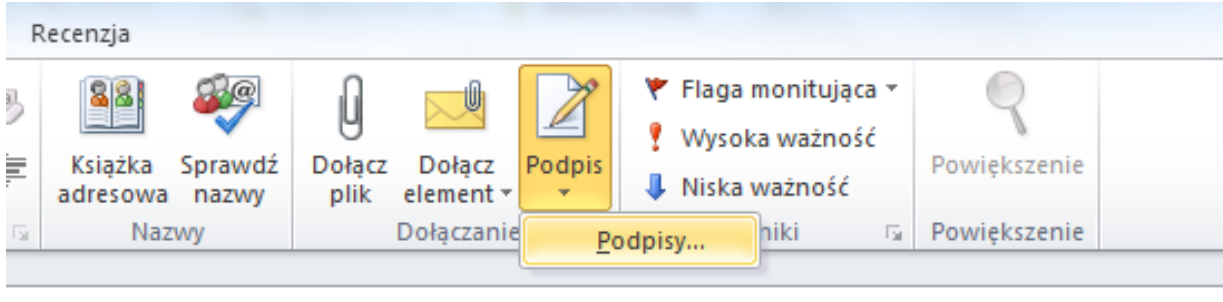

3. Na karcie Podpis e-mail kliknąć przycisk Nowy. Wpisać przykładową nazwę podpisu (np. WH) i zatwierdzić przyciskiem OK.

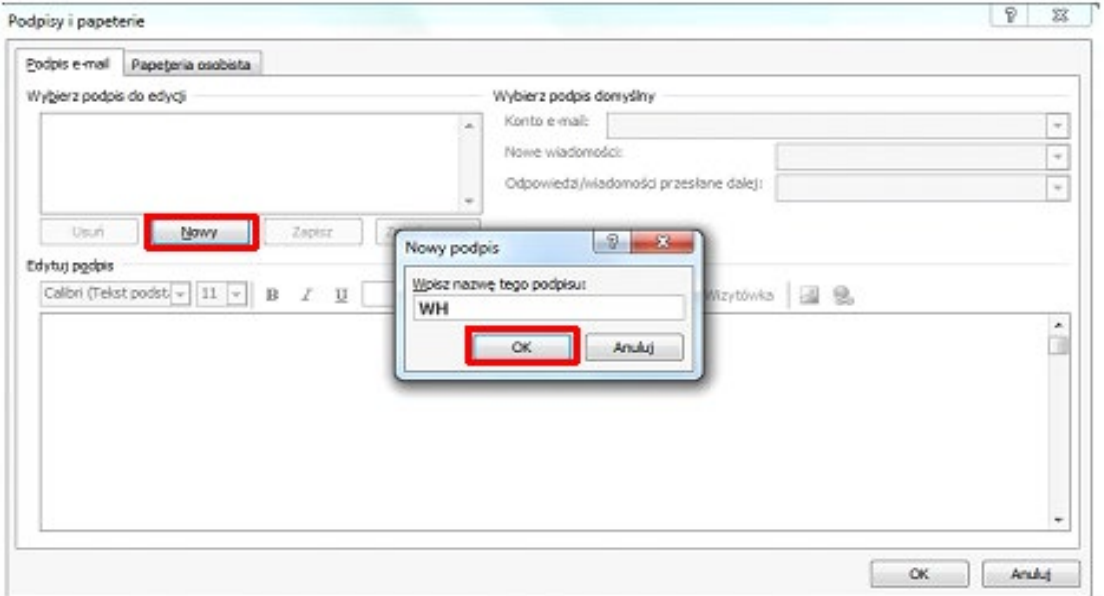

4. Ze strony Wydziału Historii pobierz grafikę [\(grafika do stopki PL,](http://historia.uw.edu.pl/wp-content/uploads/2022/01/stopka_logo_pl.jpg) [grafika do stopki EN\)](http://historia.uw.edu.pl/wp-content/uploads/2022/01/stopka_logo_en.jpg) i wybierz opcję "Zapisz grafikę jako...". Zapisz grafikę na swoim komputerze (np. na pulpicie).

5. Następnie utwórz treść stopki zgodnie z szablonem:

Imię i nazwisko ew. stanowisko Wydział Historii UW

Uniwersytet Warszawski ul. Krakowskie Przedmieście 26/28 00-927 Warszawa

tel.: e-mail:

www.historia.uw.edu.pl Ew. dodatkowe informacje (ORCID, WWW)

\*\*\* Nie drukuj, proszę, jeśli nie musisz \*\*\*

## 6. Z górnej listy wybierz ikonę "Wstawanie obrazu" oraz wybierz wcześniej zapisany plik z grafiką do stopki. Aby oddzielić treść stopki od logo, należy dwukrotnie nacisnąć klawisz [Enter].

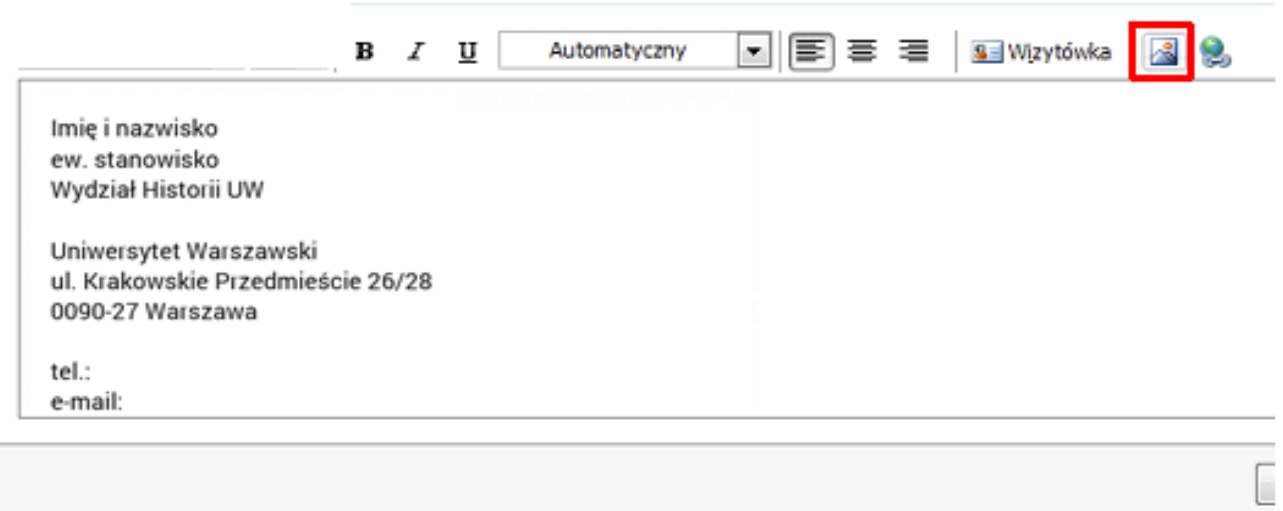

# 7. Zapisz zmiany.

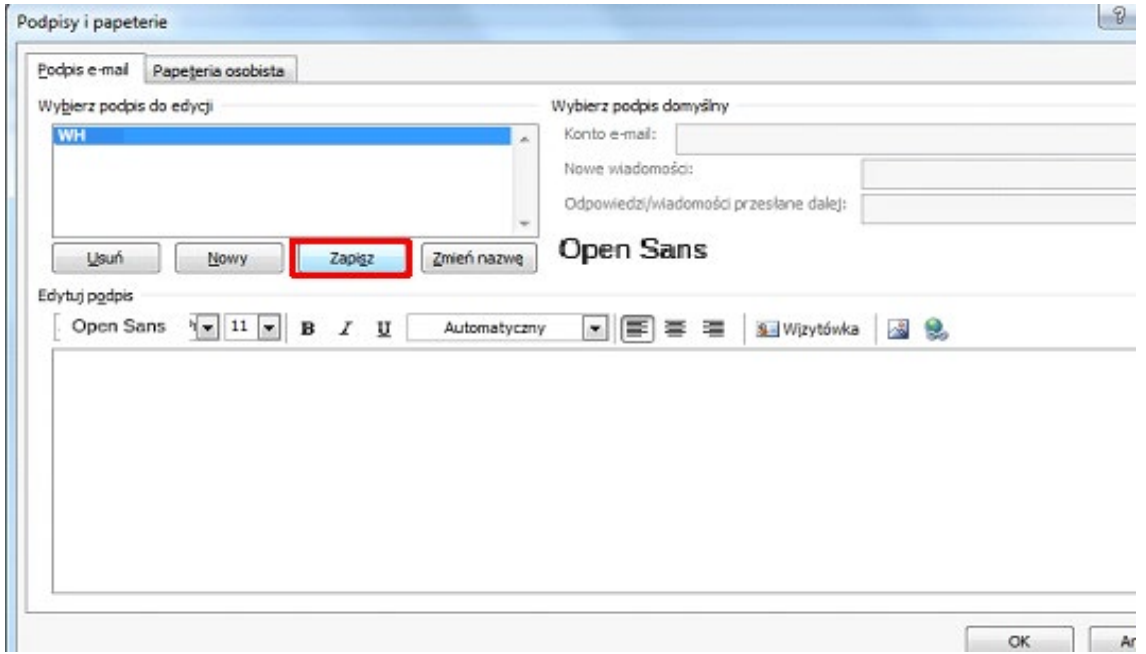